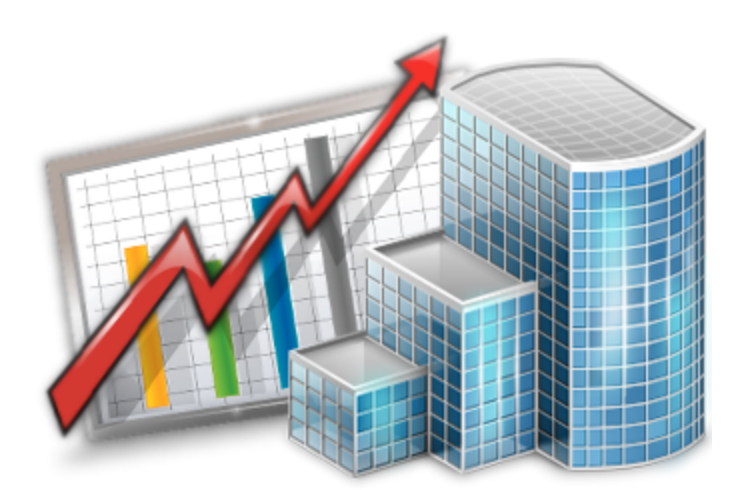

# **Projetex 9 GYfj Yf GYhi d** I ˙Ei ]W\_˙G**HJ**fh; i ]XY

© 2012 Advanced International Translations

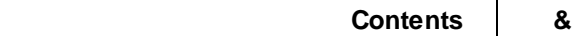

İ

# **Table of Contents**

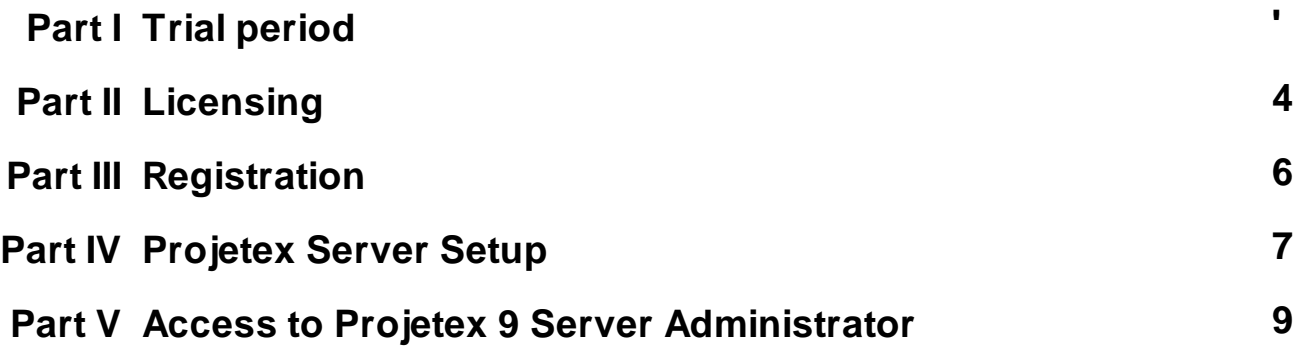

# **1 Trial period**

You are welcome to use Projetex free of charge during evaluation period of **30 days**.

During the evaluation period Projetex is fully functional, with the following limitations:

- Number of **clients** can be no more than **40**;
- Number of **projects** can be no more than **50**;
- Number of **freelancers** can be no more than **20**;
- Number of **corporate experts** can be no more than **30**.

## **2 Licensing**

After purchasing of Projetex Server and Workstation applications, you will receive an e-mail message containing your serial numbers for Projetex Server and Projetex Workstations.

Before registering your Projetex Workstations you need to register your Projetex Server.

**Note:** If you are a user of earlier Projetex versions, be sure to order special Upgrade Projetex 9 License. The cost of such license is much lower than the cost of Base Projetex 9 License

**Note:** Registration implies entering the serial numbers to the activation windows of Projetex applications (thus switching off the evaluation mode and removing evaluation period limitations).

**Note:** As your business grows you may need to register more Projetex Workstations. To do so, order the license upgrade and register again your Projetex Server Administrator and the necessary number of Workstations.

You can order the License Upgrade from the following web page:

http://www.projetex.com/order

Projetex Licenses differ by type and by the number of Workstations foreseen in it.

**Maximum number of Workstations** determines how many Workstations can connect to Projetex Server at any given moment. Number of Workstations in your Projetex license does not limit the number of Workstations installed.

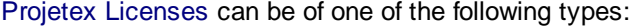

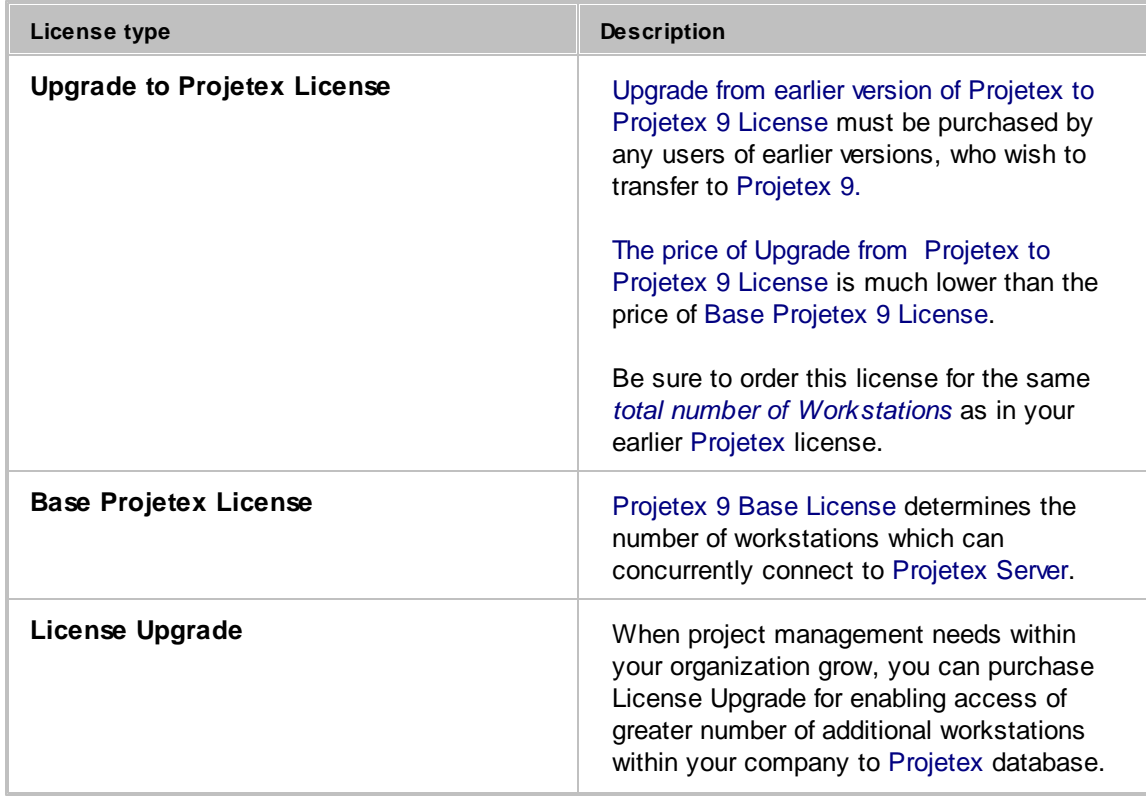

*© 2012 Advanced International Translations*

After your order is processed you will receive upgraded Projetex Server serial number and upgraded Projetex Workstation serial number.

## **3 Registration**

#### **Registering/Upgrading Projetex Server Administrator**

To register/upgrade the Server Administrator, you will need to switch the database to the offline mode first.

1. Switch to **Database** tab of the Administrator and click **Go Offline** button.

2. Register Projetex Server Administrator by clicking **Register/Upgrade** button on **Database Server** tab of Projetex Server Administrator or by clicking menu **Help > Register**.

3. Paste your Projetex Server serial number, which you will receive by email, into *Activation* window of Projetex Server Administrator and click **Unlock**.

## **4 Projetex Server Setup**

1. **Download Projetex setup file** using the following link:

http://download.projetex.com/Projetex9Setup.exe

#### 2. **Run the downloaded setup file** and proceed with the Setup Wizard steps.

During the installation procedure Projetex Setup will prompt you to select components to install.

**Note:** To quickly select only Projetex Server components, use drop-down list and select **Server Installation** option.

Setup can install one of the two available databases, or not install database at all.

- **Demo database**. Select this option if you are installing Projetex for evaluation. This database contains some sample records, imitating the workflow data of a translation agency.
- **Empty database**. Select this option to install clean database before you begin entering your actual workflow data to Projetex. If you already have a database installed, copy or delete this database, before running Projetex Server Setup.
- **Do not install database**. Select this option in case you are just updating your System Administrator software, and you already have your database up and running and there is no need to install another one.

**Note:** As a security measure, Projetex Server Setup under no circumstances will overwrite existing database. If you would like to install new database, please remove or delete existing database file manually before running Projetex Setup.

Projetex database file is located on Server PC in Projetex setup folder: \Program Files\AIT\Projetex 9\Projetex Server\Database\

#### **Projetex Server Administrator**

Projetex Server Administrator is a 'control center' of Projetex Server. It can be used to control and monitor Firebird Database Server. If you close Projetex Server window, Projetex Server will continue operating. It is recommended to leave this check box selected.

#### **Firebird Database Server**

Projetex Server requires Firebird Database Server in order to operate. In case you already have Firebird installed, Setup will reinstall it to make sure that your Firebird is compatible with Projetex. It is recommended to leave this check box selected.

Make sure that you have no other AIT Firebird-based products installed on your PC: Projetex 2006 Server, Projetex 7.0 Server, Translation Office 3000 and AnyLexic 2.0 Server, before installing Projetex 9.

#### **Prepare Firebird Server for work with Projetex**

During this procedure Projetex will configure Firebird Server installed to work securely with Projetex database. It is recommended to leave this check box selected.

#### **Projetex Import Utility**

*Projetex Import Utility* is an application which allows to perform importing of clients and freelancers information to Projetex database.

#### **Projetex 9 Database Converter.**

9 Database Converter is an application which allows to upgrade database from TO3000 V8, TO3000 V9, Projetex 2006, Projetex 7.0 and Projetex 8 to operate with Projetex 9.

**Note:** You can find detailed information regarding the upgrade from previous versions of our software to Projetex 9 in Upgrade to Projetex 9 Guidelá Á

 $\mathbb{R}$  KMB)  $\mathbb{R}$  (MeD)  $\mathbb{R}$  (Resp.  $\mathbb{R}$  ( $\mathbb{R}$ )  $\mathbb{R}$  ( $\mathbb{R}$  )  $\mathbb{R}$  ( $\mathbb{R}$  )  $\mathbb{R}$  )  $\mathbb{R}$  ( $\mathbb{R}$  )  $\mathbb{R}$  )  $\mathbb{R}$  ( $\mathbb{R}$  )  $\mathbb{R}$  )  $\mathbb{R}$   $\mathbb{R}$  ( $\mathbb{R}$  )  $\mathbb{R}$ 

#### 3. **Register your Projetex Server and Workstation** (registration can be done at any time later).

Your Projetex License will not limit the number of installed workstations. Only the number of Projetex Workstations, which can connect to Projetex Server simultaneously, is limited by the number of users (workstations) in your license.

**Note:** Before registering your Projetex Workstations you need to register your Projetex Server.

# **5 Access to Projetex 9 Server Administrator**

Access to Projetex Server Administrator is protected. You need to enter administrator password to access it.

By default the password of administrator user account is *admin*.

Administrative user account is the account with "Admin" login. This is a unique account:

- Administrative user account has ultimate access rights.
- Login of administrative account cannot be changed.
- This is the only user account which can access Projetex 7.0 Server Administrator.

Administrative password, as well as user name (not login), e-mail and position of administrative account can be changed. To modify password and position of administrator user account:

- 1. Close all Workstations, run Projetex Server Administrator.
- 2. Click **Database** tab.
- 3. Click **Go Offline** button.
- 4. Click **Corporate Settings** tab.
- 5. Click **Users and Access**.
- 6. Double-click the record in the list with Admin login.

**Note:** Default administrative password is similar to all instances of Projetex and must be changed by user to ensure data security.